# **Začínáme**

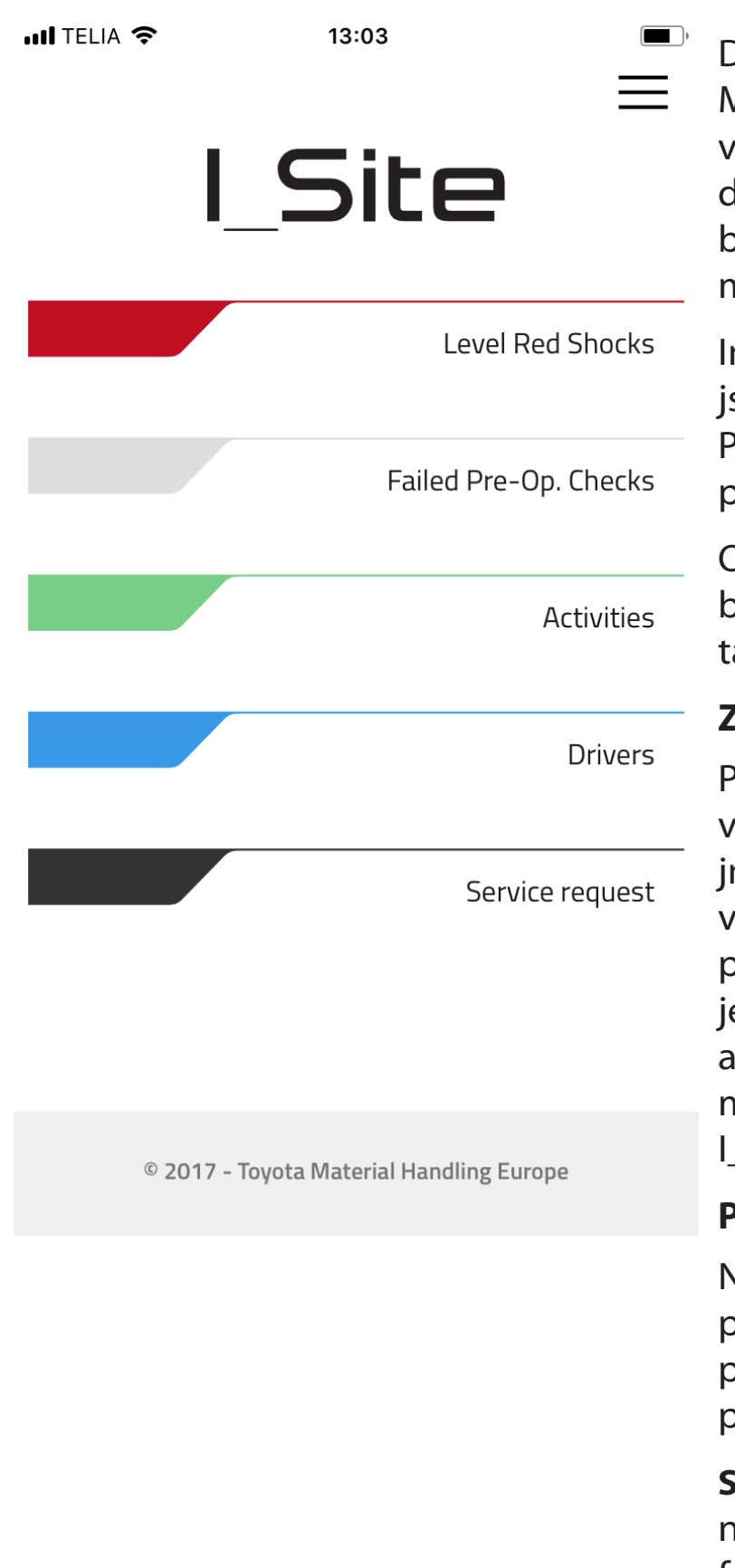

Děkujeme za stažení I\_SITE Mobilní aplikace. Tato příručka vás provede jednotlivými panely dostupnými v aplikaci. Aplikace byla optimalizována pro použití na mobilních zařízeních.

nformace dostupné v mobilní aplikaci sou omezeny na posledních 24 hodin. Pro přístup k širšímu rozsahu dat prosím použijte webový portál.

Oznámení z aplikace vyžadují, aby bylo přijímání oznámení povoleno aké v telefonu.

## **ZÍSKÁNÍ I\_SITE APLIKACE (PIN)**

Při prvním spuštění aplikace budete vyzváni k zadání uživatelského ména a PINu. Uživatelské jméno je vaše standardní přihlašovací jméno používané pro webovou aplikaci. PIN e třeba nejprve vytvořit ve webové aplikaci. Vytvoření / změna PINu pro mobilní aplikaci viz prosím příručka Site.

### **PODMÍNKY**

Některé funkce jsou závislé na povolení uděleného z webového portálu. Ty jsou uvedeny vedle příslušné funkce aplikace.

**SERVISNÍ POŽADAVEK** – k dispozici na vybraných trzích. Pokud tato funkce není na vašem trhu k dispozici, příslušná položka menu se nezobrazí. Pro více informací se prosím obraťte na svého místního dodavatele.

# **NASTAVENÍ APLIKACE**

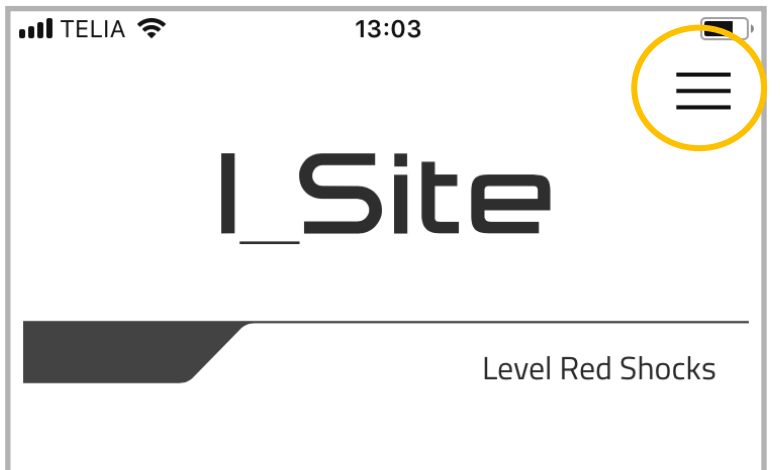

# **PŘÍSTUP K NASTAVENÍM**

Klepnutím na ikonu tří linek v pravém horním rohu hlavní obrazovky aplikace vstoupíte do konfiguračního menu.

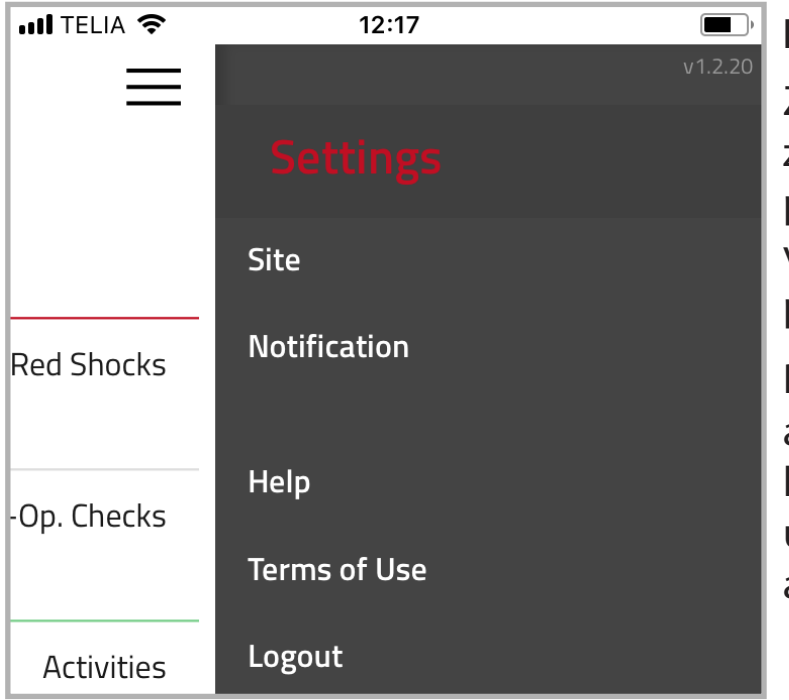

# **NASTAVENÍ**

Zobrazí se boční menu. Zde můžete změnit provoz, který si aktuálně prohlížíte, povolit přijímání oznámení, vstupovat do nápovědy, prohlédnout podmínky použití nebo se odhlásit.

Pokud se odhlásíte, požádá vás aplikace při dalším spuštění o váš PIN kód. Pokud aplikaci pouze zavřete, uvidíte po opětovném otevření aplikace okamžitě hlavní menu.

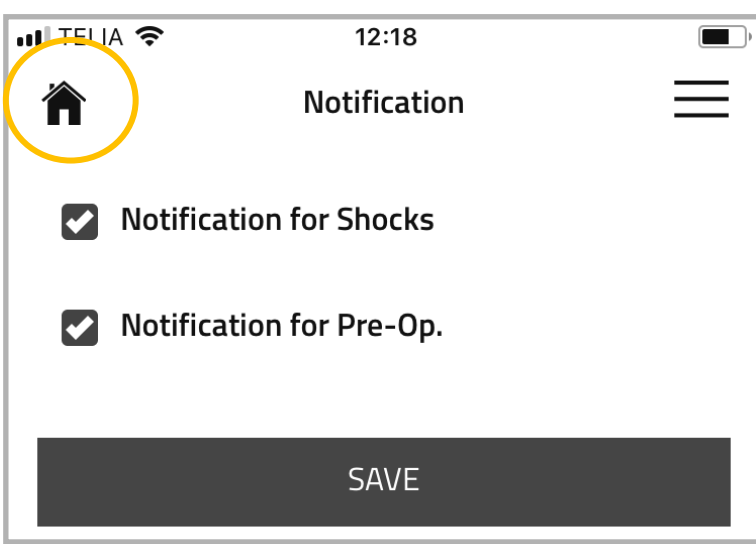

#### **NAVIGACE**

Chcete-li se z kterékoli obrazovky nastavení vrátit zpět na hlavní stránku, klepněte na tlačítko **DOMŮ**.

# **NASTAVENÍ APLIKACE**

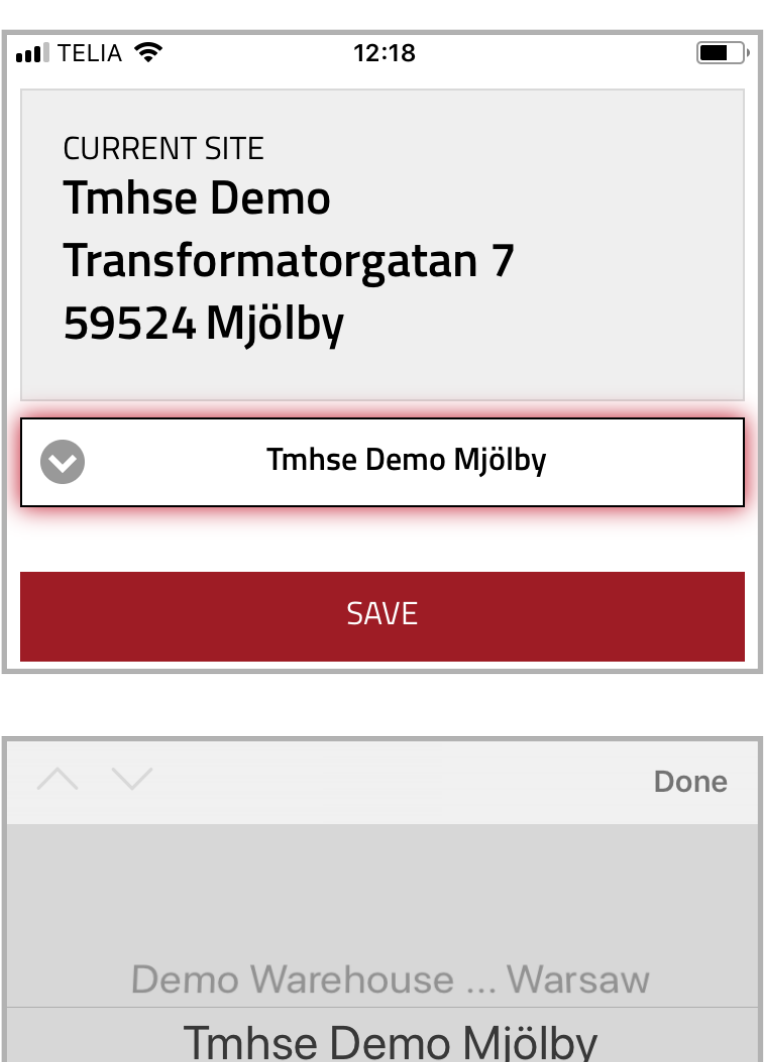

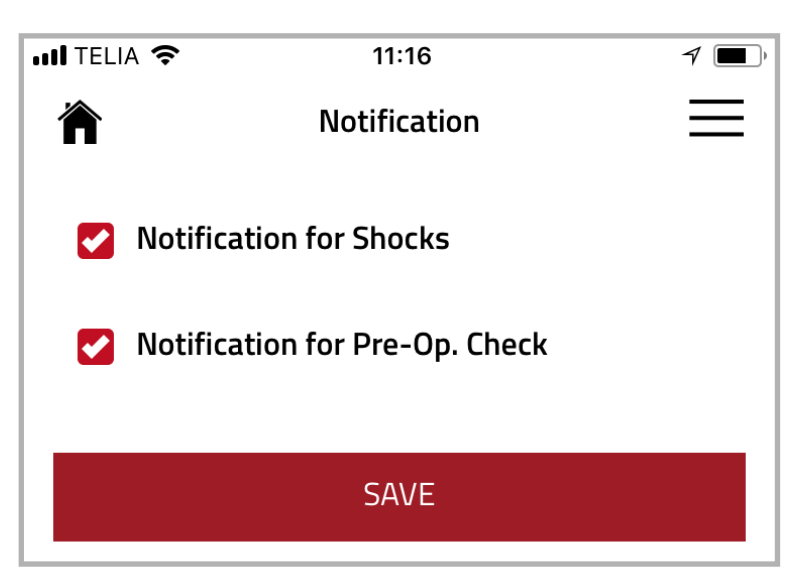

### **PROVOZ**

Klepnutí na **PROVOZ** vyvolá nabídku Provoz, ve které se zobrazuje aktuální provoz. Pokud máte přístup k více než jednomu provozu, můžete změnit **AKTUÁLNÍ PROVOZ**.

Zvolen může být pouze jeden **AKTUÁLNÍ PROVOZ**. To ovlivní data, která uvidíte.

Chcete-li změnit aktuální provoz, klepněte na lištu s názvem provozu.

Objeví se rozevírací seznam. Zde můžete vybrat provoz, který chcete zobrazit.

Klepněte na **ULOŽIT** pro uložení vašeho výběru. **AKTUÁLNÍ PROVOZ** se změní na nově vybraný provoz.

# **OZNÁMENÍ**

Chcete-li prostřednictvím aplikace dostávat oznámení, klepněte na **NASTAVENÍ** a poté na **OZNÁMENÍ**. Vyberte, jaký typ oznámení chcete přijímat, a klepněte na **ULOŽIT**.

Příjem oznámení je třeba také povolit v nastaveních telefonu.

# **HRANICE VYSOKÉHO NÁRAZU**

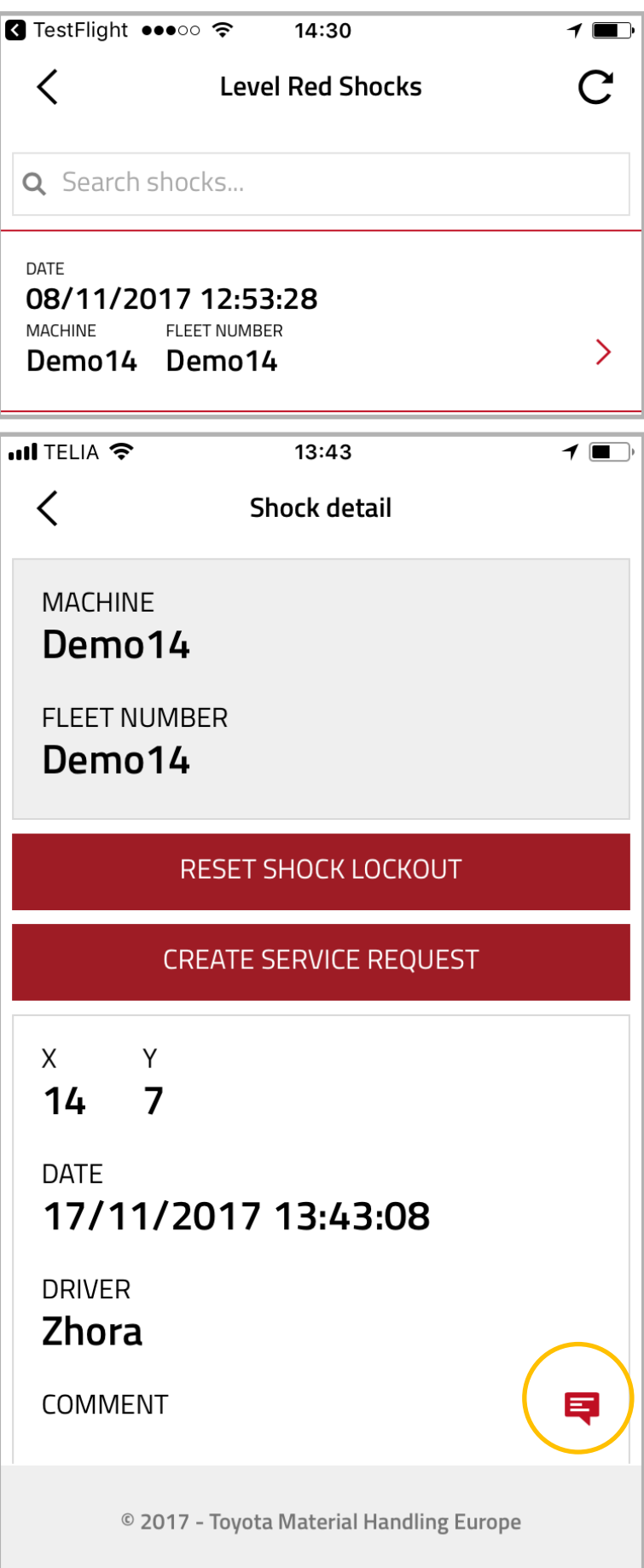

Klepnutím na **HRANICE VYSOKÉHO NÁRAZU** vyvoláte seznam všech silných nárazů (červená úroveň) hlášených za posledních 24 hodin.

Použijte políčko hledání pro vyhledání stroje.

Klepnutím na událost zobrazíte více informací.

### **DETAILY NÁRAZU**

Detaily nárazu obsahují informace o hodnotách X (vpřed/vzad) a Y (vlevo/ vpravo) zaregistrovaných na stroji, času události a řidiči.

Jméno řidiče se zobrazí pouze tehdy, má-li váš účet povolení zobrazovat informace o řidiči.

Pokud v době události nebyl přihlášen žádný řidič, bude políčko řidiče prázdné.

Pokud byl stroj po nárazu zablokován, můžete jej resetovat klepnutím na **ODBLOKOVAT PO NÁRAZU** (vyžaduje roli **ODBLOKOVÁNÍ PO NÁRAZU**).

Klepnutím na **SERVISNÍ POŽADAVEK** můžete zažádat o servis vozíku. Více o této funkci naleznete v kapitole "Požadavek na servis" této příručky.

## **KOMENTÁŘ**

Klepnutím na ikonu "dialogu" pod detaily nárazu můžete doplnit komentář k nárazu.

Komentář se zobrazí také na webovém portálu v sekci komentáře pod detaily nárazu.

# **HRANICE VYSOKÉHO NÁRAZU**

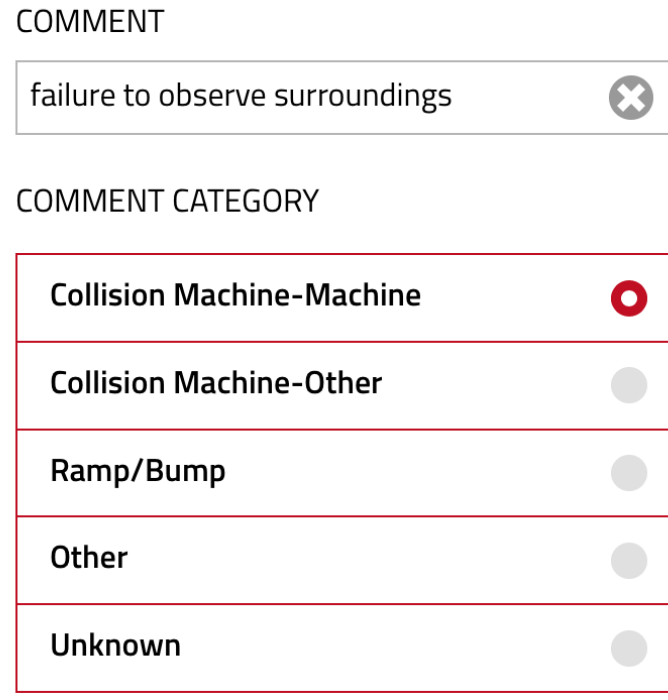

#### **COMMENT DAMAGE**

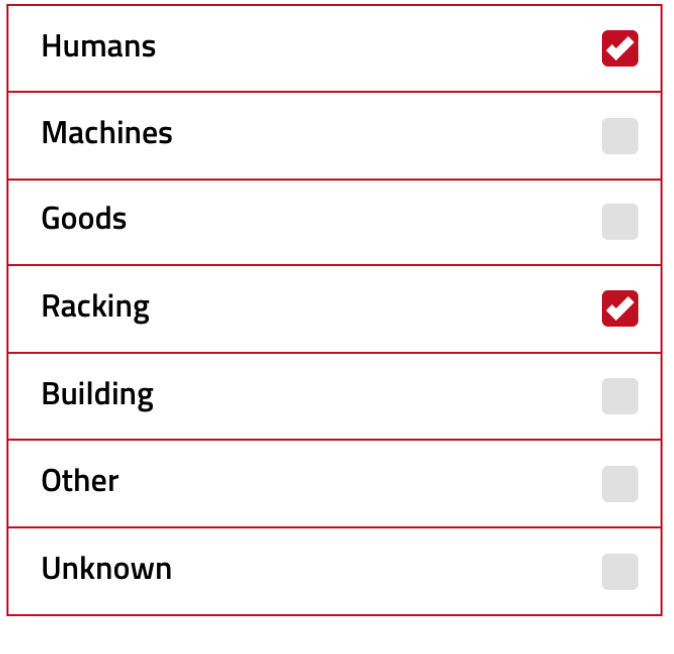

#### **KOMENTÁŘ**

Pole komentáře je popisná informace o nastalé události. Do tohoto pole můžete napsat libovolný text.

#### **KATEGORIE KOMENTÁŘE**

Vyberte jednu z příčin, proč došlo k události.

### **KOMENTÁŘ POŠKOZENÍ**

Vyberte jednu nebo více položek ze seznamu. Ty udávají, kdo nebo co utrpělo při události škodu.

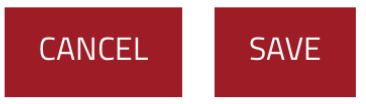

# **NEÚSPĚŠNÁ PŘEDPROVOZNÍ KONTROLA**

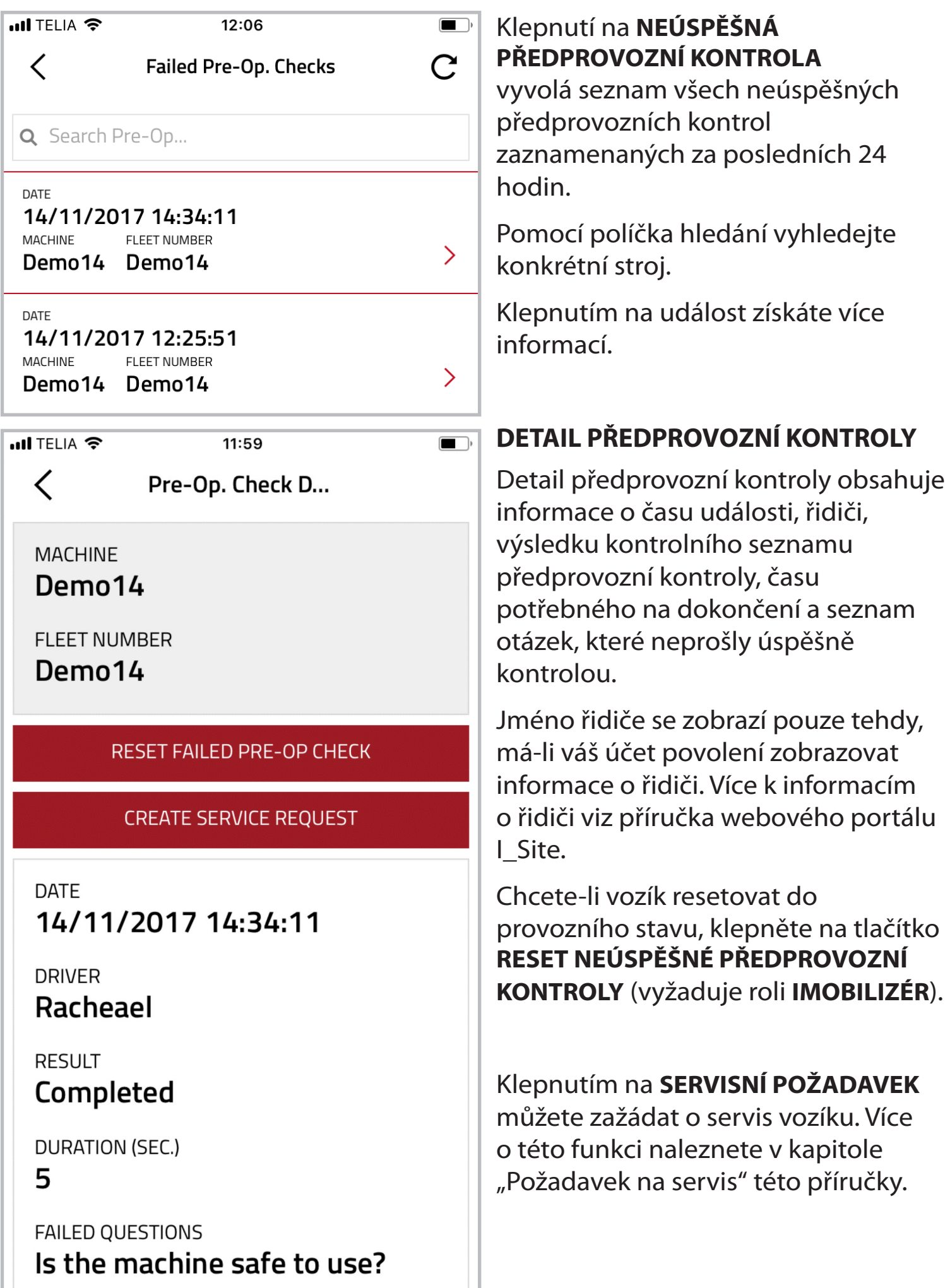

# **ČINNOSTI**

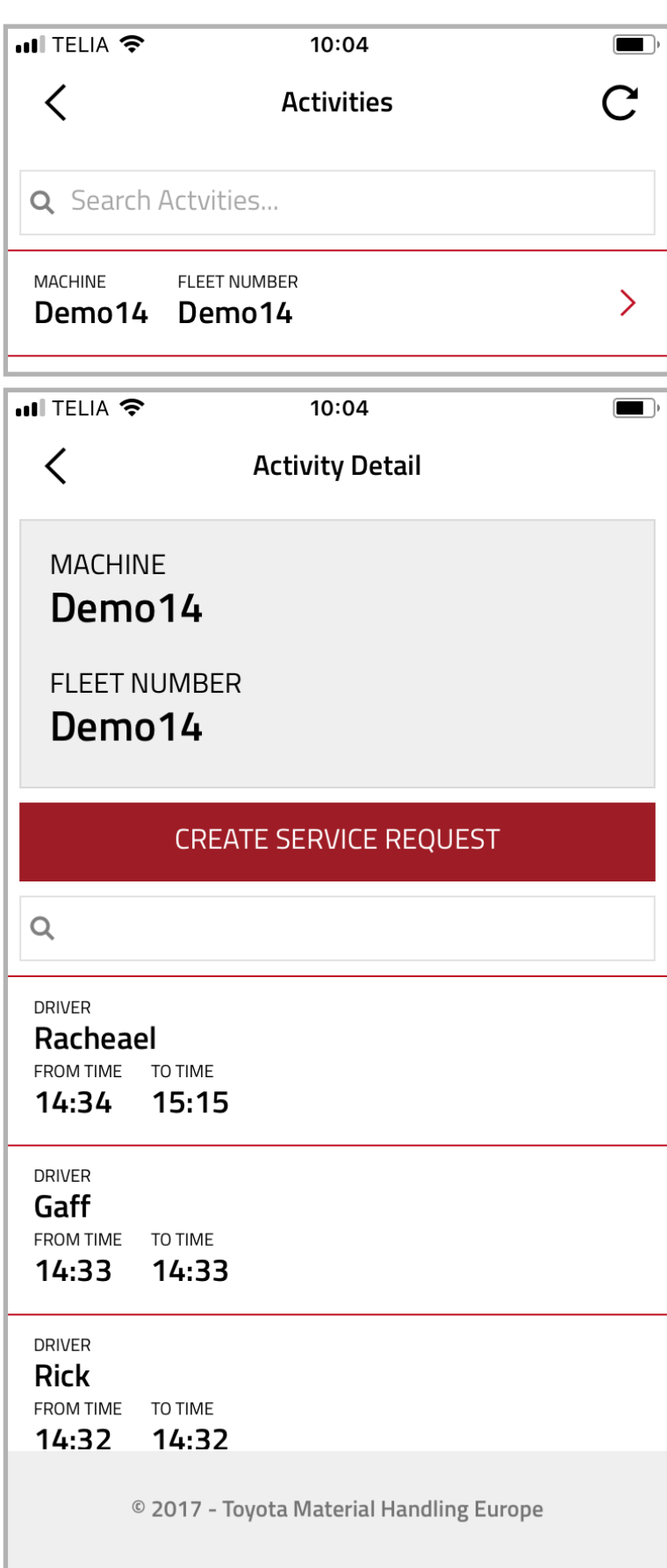

Klepnutím na **ČINNOSTI** vyvolá seznam vozíků registrovaných na provozu.

Pomocí políčka vyhledávání nalezněte konkrétní stroj.

Pro více informací o aktivitě vozíku klepněte na požadovaný stroj.

### **DETAIL ČINNOSTI**

Detail činnosti obsahuje informace o řidičích, kteří používali stroj v posledních 24 hodinách.

Aktivita se zobrazuje od okamžiku přihlášení řidiče do okamžiku jeho odhlášení od stroje.

Použijte lištu hledání pro vyhledání řidiče.

Klepnutím na **SERVISNÍ POŽADAVEK** můžete zažádat o servis vozíku. Více o této funkci naleznete v kapitole "Požadavek na servis" této příručky.

# **ŘIDIČI**

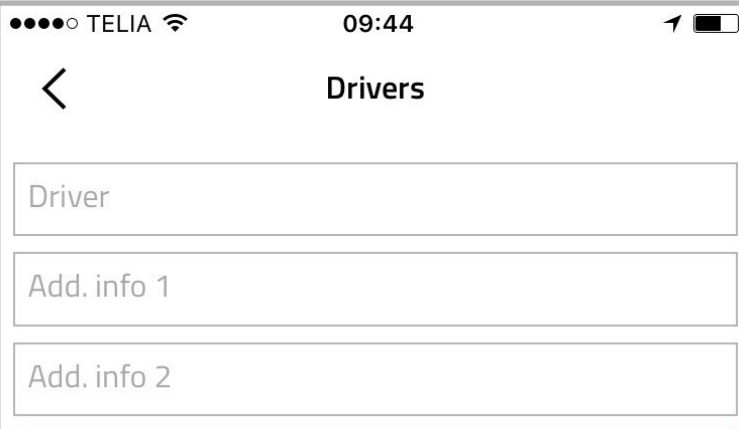

#### **SEARCH DRIVER**

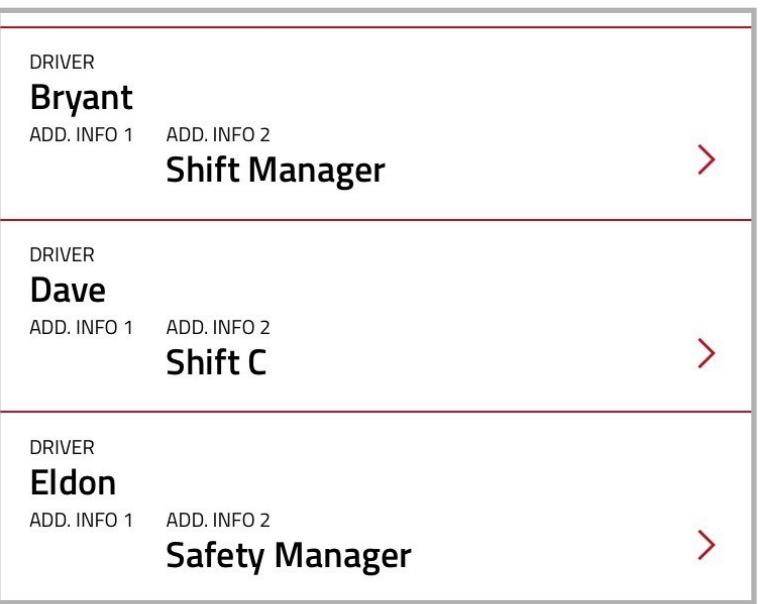

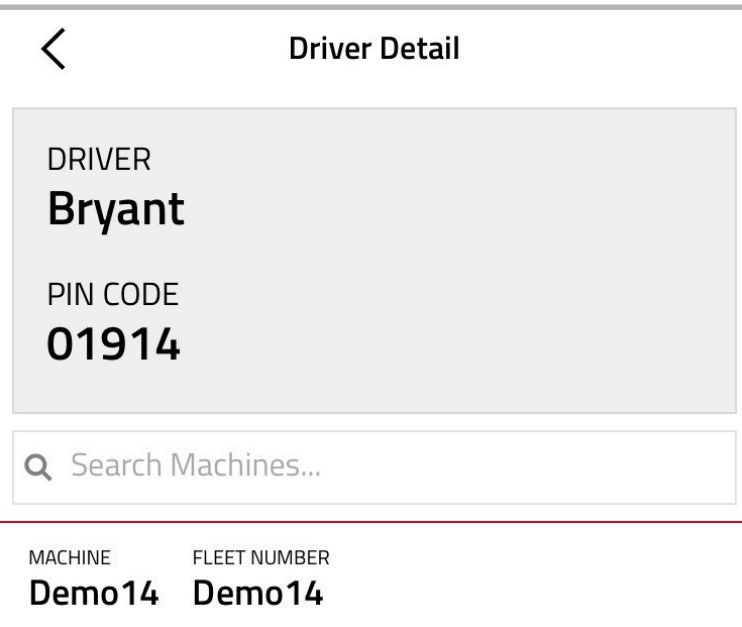

Klepnutí na **ŘIDIČI** vyvolá menu vyhledávání, které můžete použít k nalezení seznamu všech registrovaných řidičů a informací o tom, které stroje jsou oprávněni používat. Můžete také vyhledat PIN řidiče.

**Tato funkce vyžaduje roli Správce řidičů**

# **INFORMACE O ŘIDIČI**

Při vyhledávání řidičů můžete zadat detaily jako jméno řidiče nebo jakákoli data zapsaná v polích dodatečné informace 1 a 2.

Chcete-zobrazit detaily jako PIN řidiče a seznam strojů, pro které má oprávnění, klepněte na údaj řidiče.

V Detailu řidiče můžete najít stroj, k jehož používání má řidič oprávnění. Pokud není stroj na seznamu, nebo je seznam prázdný, PIN kód řidiče nebude pro daný stroj funkční.

Jakékoli změny účtu řidiče musí být provedeny na úrovni webového portálu. Informace ohledně správy řidičů viz příručka webového portálu I\_Site.

# **POŽADAVEK NA SERVIS**

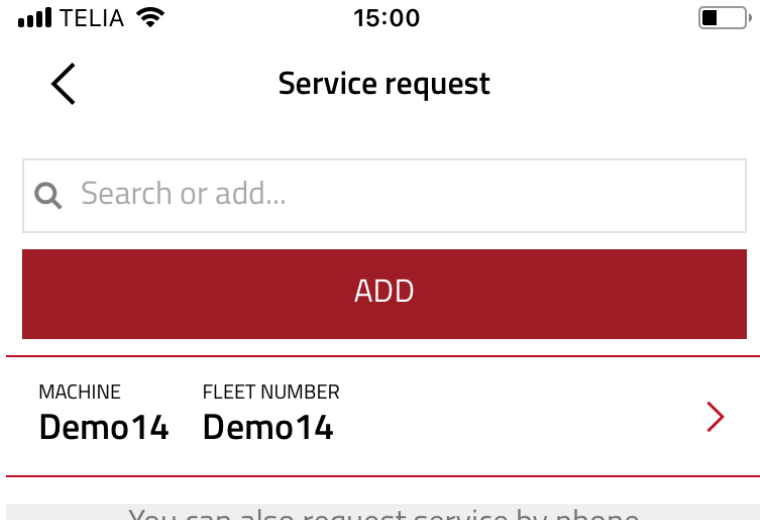

You can also request service by phone 1234

© 2017 - Toyota Material Handling Europe

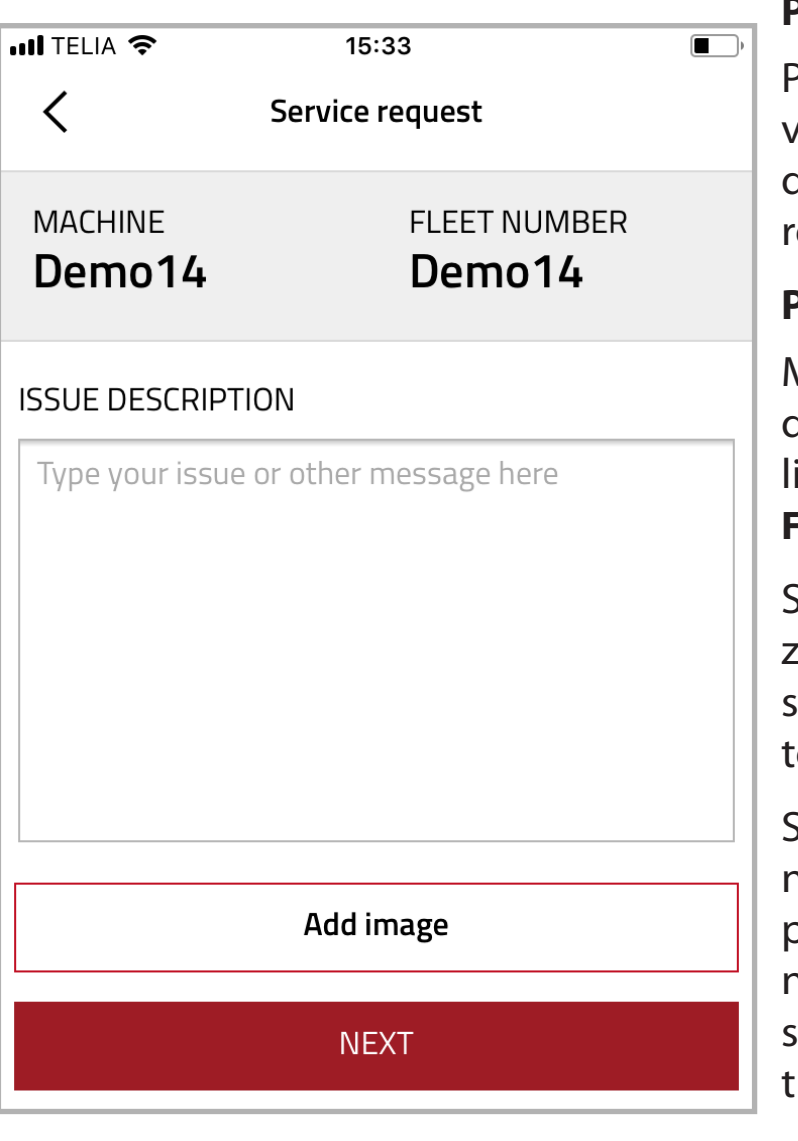

Klepnutím na **SERVISNÍ POŽADAVEK** vyvoláte seznam strojů, pro které můžete požádat o servisní zásah.

K nalezení konkrétního stroje můžete použít lištu hledání.

Na konci seznamu naleznete kontaktní telefonní číslo na vaše místní servisní středisko.

# **ŽÁDOST O SERVIS**

Klepnutím na záznam stroje vyvolejte nabídku **SERVISNÍ POŽADAVEK**.

### **POPIS PROBLÉMU**

Popište problém se strojem (**ZÁVADA**), včetně chybových kódů a případných dalších informací, které se zdají být relevantní.

# **PŘIDÁNÍ FOTOGRAFIE**

Můžete připojit jednu fotografii doplňující popis problému. Chceteli tak učinit, klepněte na **PŘIDAT FOTOGRAFII**.

Snímek můžete pořídit přímo z aplikace nebo můžete připojit snímek uložený v galerii vašeho telefonu.

Snímek můžete vyměnit klepnutím na symbol X v pravém horním rohu připojeného snímku nebo klepnutím na tlačítko **NAHRADIT FOTOGRAFII** (to se po přidání fotografie objeví místo tlačítka **PŘIDAT FOTOGRAFII**).

Pokračujte klepnutím na tlačítko **DALŠÍ**.

# **POŽADAVEK NA SERVIS**

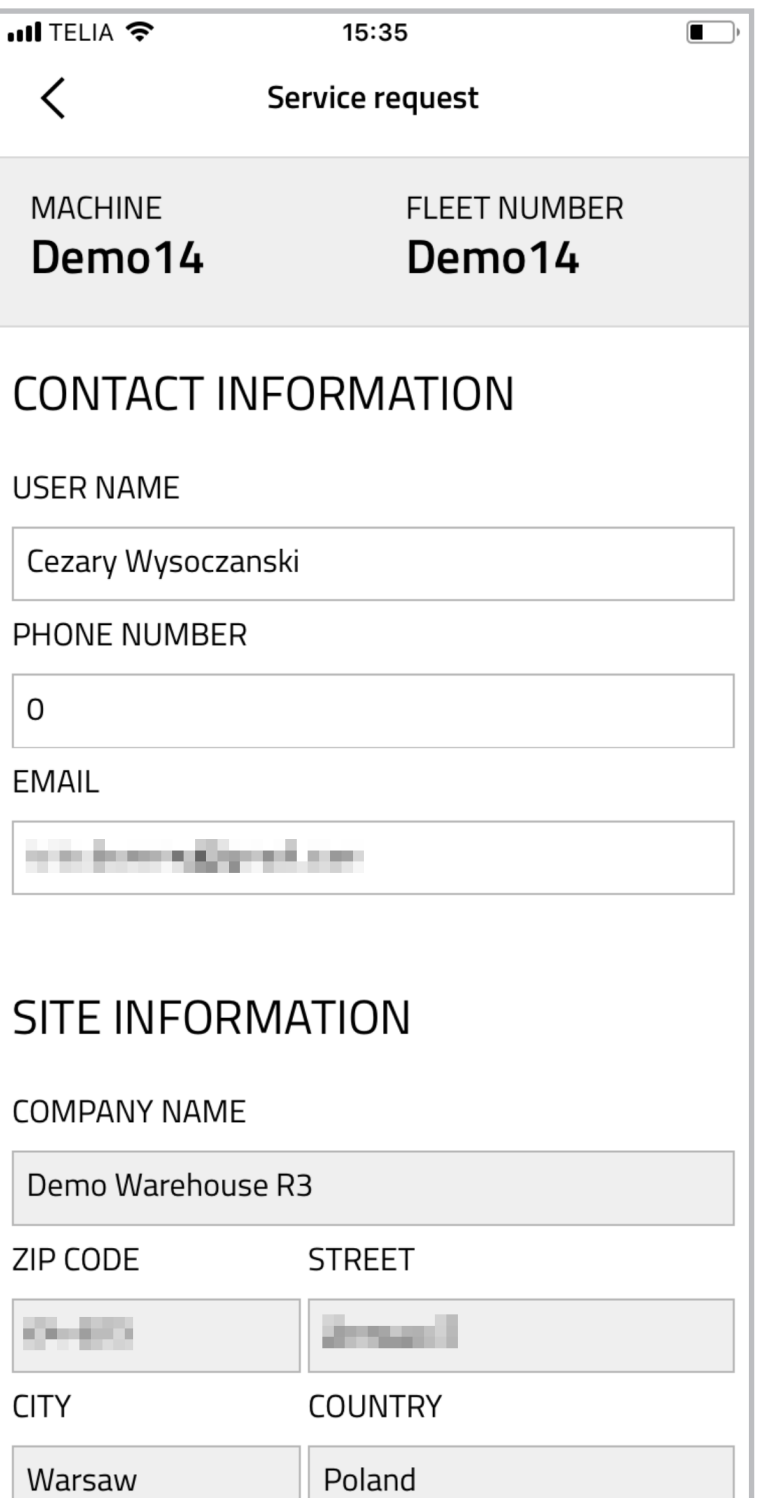

#### **NEXT**

You can also request service by phone 1234

© 2017 - Toyota Material Handling Europe

V dalším kroku bude třeba potvrdit vaše kontaktní informace.

### **KONTAKTNÍ INFORMACE**

Vaše uživatelské jméno bude vyplněno na základě vašeho uživatelského účtu I\_Site.

Chcete-li zkrátit dobu odezvy, zadejte své telefonní číslo.

E-mailová adresa bude shodná s adresou sloužící k přihlášení k vašemu účtu na webovém portálu.

Zadané kontaktní údaje můžete změnit, pokud požadujete servis v zastoupení někoho jiného, nebo bude na pracovišti v požadované době servisu jiná osoba.

Pokud změníte kontaktní údaje, zůstanou změněné i při příští žádosti o servis.

### **INFORMACE O PROVOZU**

Informace o provozu budou načteny z webového portálu a nelze je měnit.

Klepněte na **DALŠÍ** a před odesláním servisní žádosti do servisu Toyota zkontrolujte svůj požadavek.

Pokud jste udělali chybu, klikněte na šipku v levém horním rohu pro návrat k předchozímu panelu.

# **POŽADAVEK NA SERVIS**

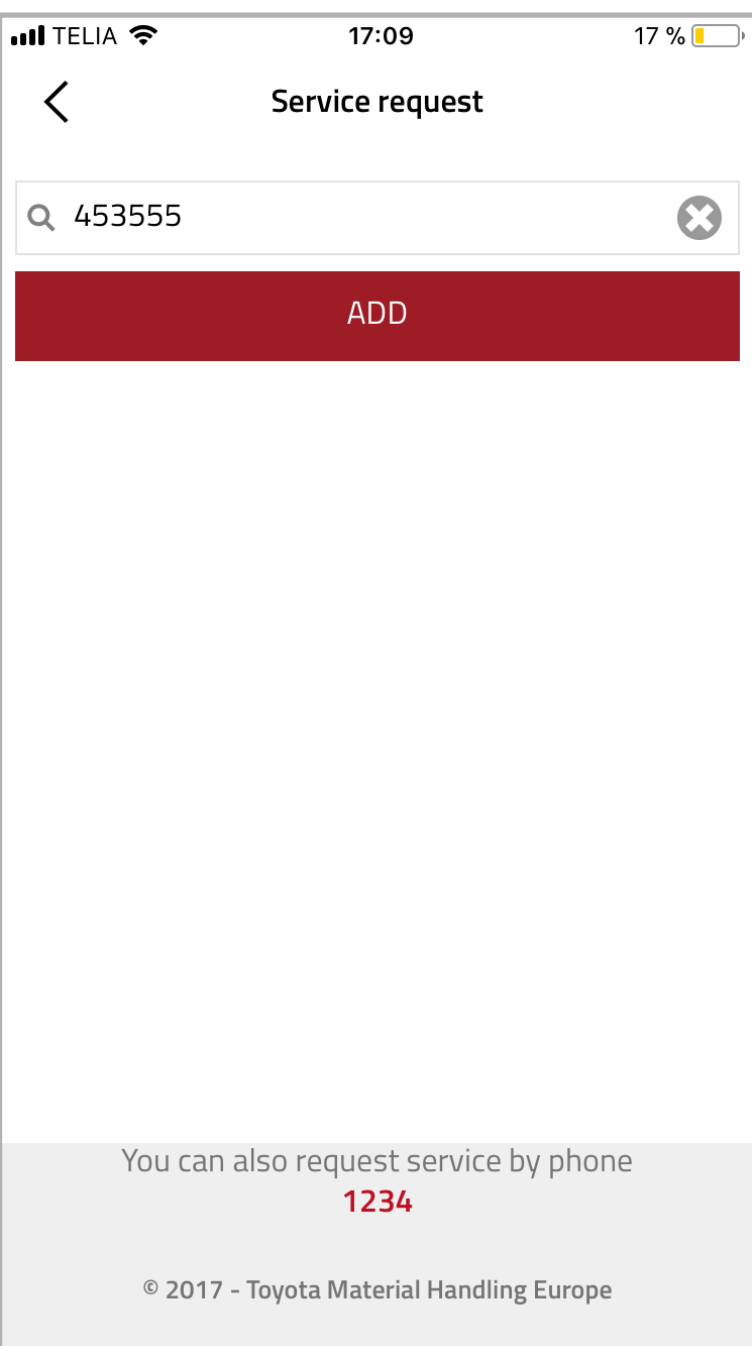

# **PŘIDÁNÍ NOVÉHO STROJE**

Pokud stroj nebyl zaregistrován v I\_Site aplikaci, nezobrazí se v seznamu strojů.

V takovém případě můžete přidat nový stroj vepsáním jeho sériového čísla do políčka hledání a klepnutím na tlačítko **PŘIDAT**.

Objeví se panel, na kterém můžete zadat detaily problému a přidat fotografii.

Přidání vozíku prostřednictvím aplikace není trvalé. Po dokončení žádosti o servis vozík zmizí.

Vozíky lze přidávat trvale prostřednictvím webového portálu I\_Site. Možná bude potřeba je nejprve zaregistrovat u servisního střediska.